## MOS FastEMC 8.03 AVAILITY Clearinghouse Change

RE: Illinois Customers currently submitting claims to THIN for Blue Shield/Medicaid/Commercial payors

This version has been adjusted to install the new communications features and programming for submitting to Availity Clearinghouse.

As of October 15, 2007, the THIN dial-up connection will be disconnected. Availity will require a Internet Service Provider to submit claims. So if you do not currently have WEB access it is important that you do so quickly to avoid a delay in payments.

It is only necessary to install the electornic filing upgrade unless it has been some time since your last upgrade.

After completing the installation, it is necessary to make the following changes to the ANSI837 Submitter/Receiver Data on the MOS ANSI CLAIMS SHORTCUT MENU.

Only change carriers that do not represent Medicare.

## **AVAILITY Setup**

There are several changes that have to be made to the background screens of the Insurance files.

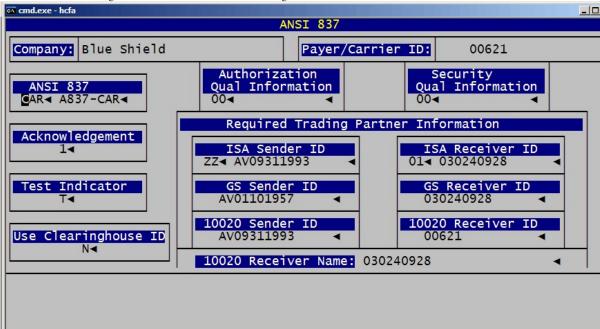

The following fields will need to be addressed: Authorization Qual Information Put 00 in the first field and leave the second field blank Security Qual Information Put 00 in the first field and leave the second filed blank ANSI 837 Put in CAR in the first field and A837-CAR in the second field.

| Acknowledgement | Put in a 1                                                                     |  |
|-----------------|--------------------------------------------------------------------------------|--|
| ISA SenderID    | Put ZZ in the first field and put the following submitter ID                   |  |
|                 | AVAILITY Commercial Claims/Illinois Blue Cross & Medicaid Claims<br>AV09311993 |  |
| Isa Receiver ID | Put ZZ in the first field and put in the following Receiver ID                 |  |
|                 | AVAILITY Commercial Claims/Illinois Blue Cross & Medicaid Claims<br>AV09311993 |  |
| Test Indicator  | Put in P (stands for production)                                               |  |
|                 | Control ID, Version Number, and Control number - leave blank                   |  |

| GS Sender ID        | AVAILITY Commercial Claims/Illinois Blue Cross & Medicaid Claims<br>AV01101957 |
|---------------------|--------------------------------------------------------------------------------|
| GS Receiver ID      | AVAILITY Commercial Claims/Illinois Blue Cross & Medicaid Claims<br>030240928  |
| 10020 Sender ID     | AVAILITY Commercial Claims/Illinois Blue Cross & Medicaid Claims<br>AV09311993 |
| 10020 Receiver name | AVAILITY Commercial Claims/Illinois Blue Cross & Medicaid Claims<br>030240928  |

\*\* Don't forget to fill out one of these for each payer that you are currently sending to THIN.

MEDICAID - Requires a Clearinghouse ID to work correctly. That would be supplied in the following two places:

| S MOS DEVELOPMENT                                    |                                         | _ [                                             | × |  |  |
|------------------------------------------------------|-----------------------------------------|-------------------------------------------------|---|--|--|
| 09/24/2007 13:31:                                    | 51 ANSI 837                             |                                                 | - |  |  |
| Company: Medicaid                                    | Payer/Carrier                           | ID: 00621                                       |   |  |  |
| ANSI 837<br>CAR∢ A837-CAR∢                           | Authorization<br>Qual Information<br>00 | Security<br>Qual Information<br>00              |   |  |  |
| Acknowledgement Required Trading Partner Information |                                         |                                                 |   |  |  |
| Test Indicator                                       | ISA Sender ID<br>ZZ∢ AV09311993 ◀       | ISA Receiver ID           01         0302409328 |   |  |  |
| P∢                                                   | GS Sender ID<br>AV01101957 <            | GS Receiver ID<br>0302409328 ◀                  |   |  |  |
| Use Clearinghouse ID<br>Y<br>ID IL621                | 10020 Sender ID<br>AV09311993 ◀         | 10020 Receiver ID<br>00621                      |   |  |  |
|                                                      | 10020 Receiver Name: 03024              | 0928                                            |   |  |  |
|                                                      | ESC -To Record, Ctrl-C -To d            | Cancel                                          | T |  |  |

This will also need to be added to the MOS Support Files - Insurance File data. Press "E-Electronic Data" and move to add the Network ID. When you enter "Y" a window will popup to request the Clearinghouse ID, enter it and press ENTER.

| S MOS DEVELOPMENT                                                 | _ 🗆 🗙 |
|-------------------------------------------------------------------|-------|
| Your Practice Name                                                | ▲     |
| Madian] office overter                                            |       |
| Medical Office System INSURANCE COMPANY FILE                      |       |
| INSURANCE COMPANY FILE                                            |       |
|                                                                   |       |
| INSURANCE COMPANY Electronic Data                                 |       |
| Code: MDIL Xmt Y◀ CO Y◀ ID# Typ 2<br>Name: Medicaid Of Illinois   |       |
| Payor ID: 00621                                                   |       |
| Claim Office #                                                    |       |
| Group Number:                                                     |       |
| Carrier Type: BNC <                                               |       |
| Medigap Number:                                                   |       |
| Download Edits Qualifier: ANS<br>Download Edits Filename: AN-ANSI |       |
| Plan Name:                                                        |       |
| Prod Line: 🔷 NAIC: 🔍 – 🛁                                          |       |
| Network ID Required: Y IL612                                      |       |
|                                                                   | 1     |
|                                                                   |       |
|                                                                   |       |
| ESC -To Record, Ctrl-C -To Cancel                                 |       |
|                                                                   | -     |

## First Time that you access Communications to Carrier Menu.

Communications to Carrier - IL Communiciatons Menu

Select "4"-Install Availity Communications. This is only required the first time. All communications to Availity is done by first selecting "3-Medical Claims Communications". Then options for Medicare and

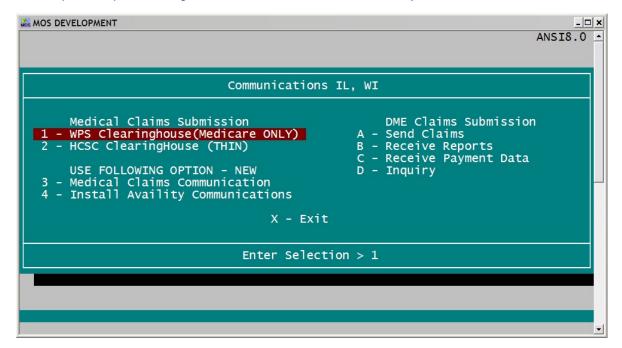

Availity are displayed. If Availity is not offered, then the setup has not been completed successfully. All payors, except Medicare, must have the new ISA Sender ID or the Availity choice may not be displayed.